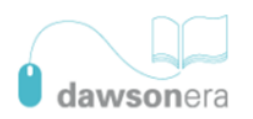

## **Brooklands College**

Learning Resources Centre

## **Dawsonera Quick Start Guide**

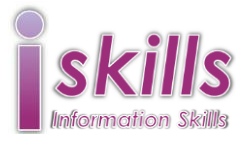

Dawsonera contains a number of e-books which you can search and read online – this guide shows you how.

You can access Dawsonera from any computer which is connected to the Internet. Go direct to [Dawsonera](https://www.dawsonera.com/terms/show?dest=https%3A%2F%2Fwww.dawsonera.com%2F) or via the **LRC Online catalogue** or the **e-Library** page of the LRC website or the **eresources** page on Moodle.

You will need to accept the terms and conditions of Dawsonera. The opening screen looks like this.

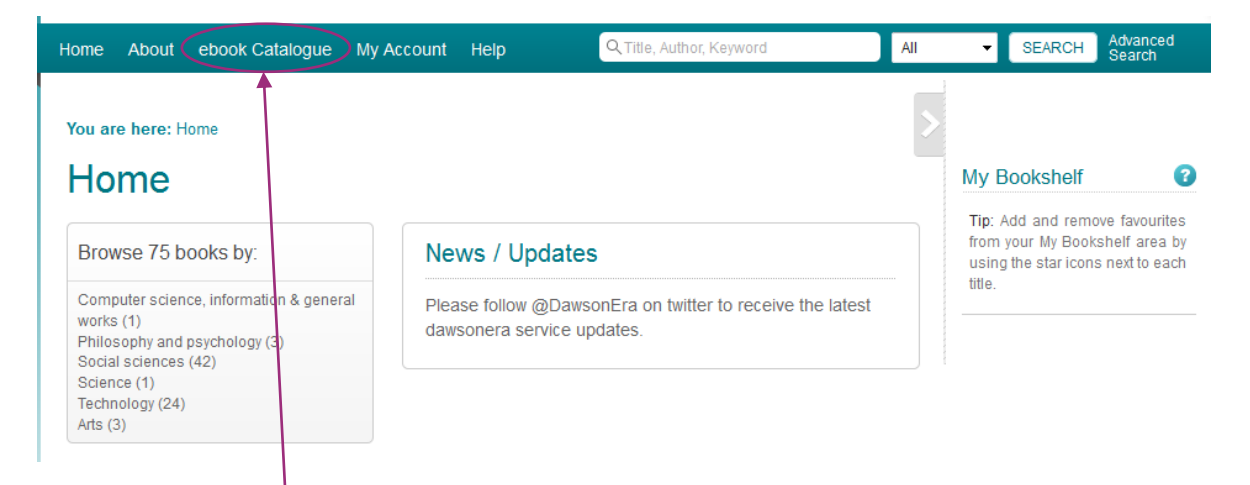

The eBook Catalogue tab displays all the ebooks which the college has purchased from Dawsonera.

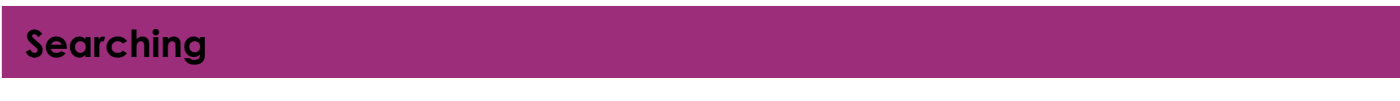

At the top of the main menu screen you will see a search box.

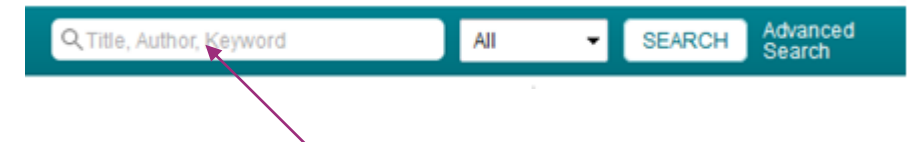

You can use this search box to perform quick searches. This will search for the words you enter in the description of the ebook: title, author, table of contents.

(The quick search does not search the full text of the ebooks. You can do this once you have opened an ebook to read.)

If your search is more complex try using the advanced search. It lets you add more search terms and filter your results.

## **Viewing the results**

To see the description of an item in your results list click on the cover or title.

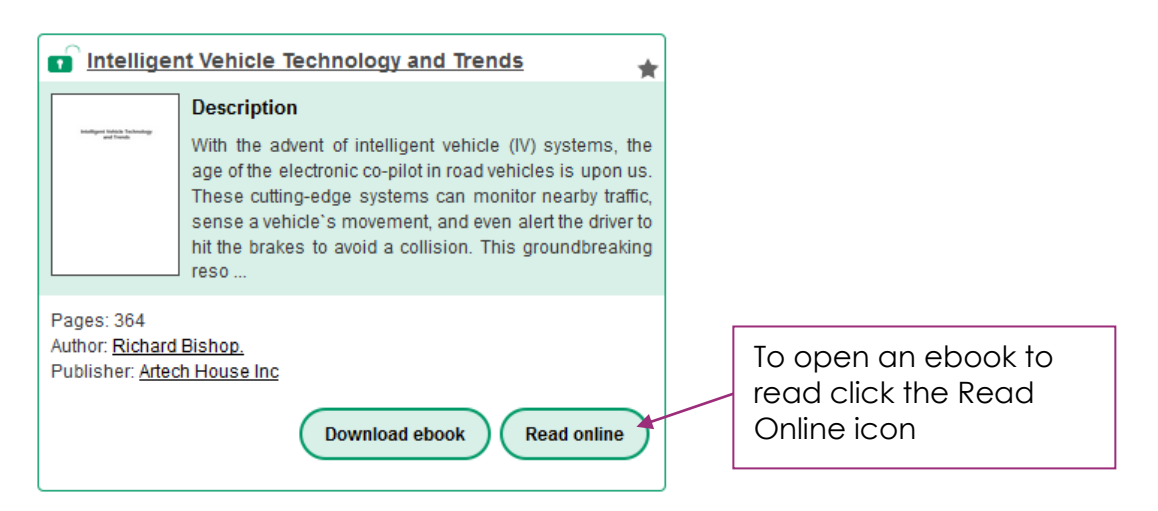

Here is a sample screen from an ebook:

To navigate around within the ebook use the Contents or arrows.

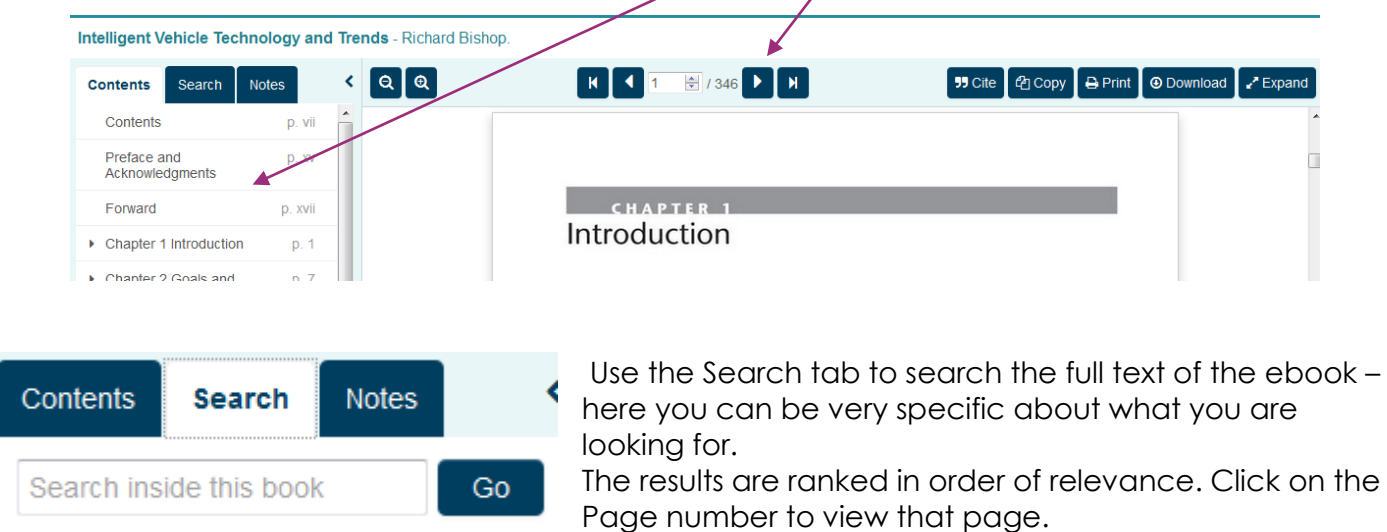

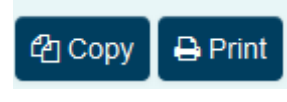

Use these options to copy or print from Dawsonera. You will be asked to sign in again at this point. The amount that you can copy and print is limited by copyright law.

If you want help using Dawsonera ask a member of Library staff.